# SmartFirmer<sup>®</sup>

**Guía de Operaciones SmartFirmer Monitor 20/20 Gen 2**

# V Precision Planting®

*955715\_1 3/19/18*

# **Contenidos**

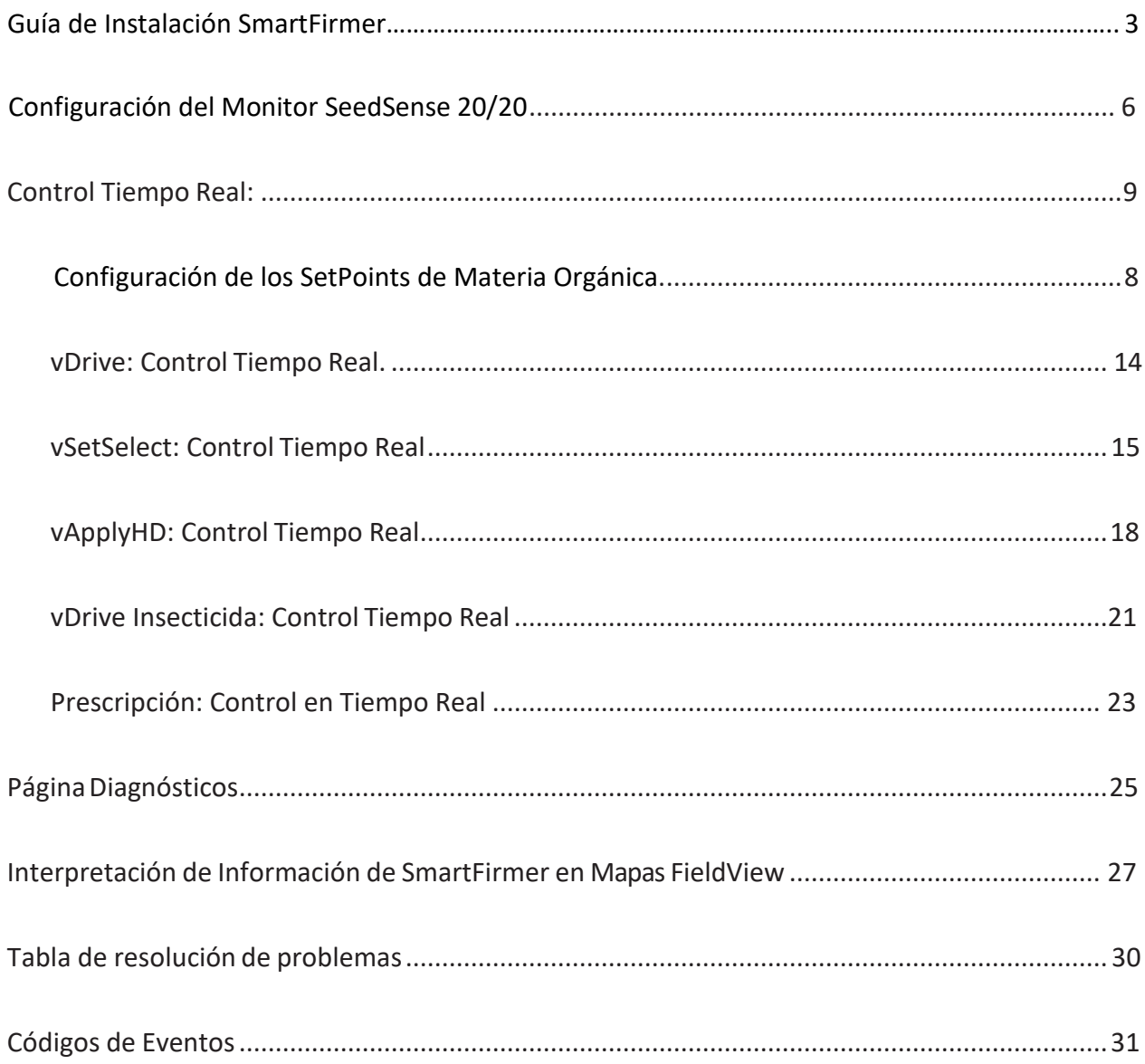

 $\mathbb {V}$  Precision Planting

# **Guía de Instalación SmartFirmer**

# **Antes de la Instalación del SmartFirmer**

- Asegúrese de que los soportes de acople rápido (quick attach) esténinstalados
- Actualice el monitor 20/20 a la última versión de software disponible en la web [www.precisionplanting.com](http://www.precisionplanting.com/)

![](_page_2_Picture_4.jpeg)

**Nota:** La guía de instalación mostrará el cuerpo de siembra con ruedas niveladoras y los dobles discos desmontados, no hay necesidad de retirar alguno de los componentes para la instalación. (A menos que también se estén instalando los soportes de acople rápido).

Los sensores SmartFirmers no están asignados a surcos específicos. La recomendación para la instalación es mantener un espacio uniforme entre ellos en todo el ancho de su sembradora. Use el mejor criterio de espaciado entre ellos, un espaciamiento uniforme garantizará mayor cantidad de datos precisos.

La recomendación formal y oficial desde Precision Planting Argentina es que sean instalados en todos los surcos de Maíz, con un mínimo de ocho por sembradora. Tenga en cuenta que una de las cualidades más valiosas de SmartFirmer es poder diagnosticar problemas mecánicos y operacionales en la siembra por lo tanto si tenemos un sensor por surco podremos detectar de manera muy efectiva cualquier inconveniente durante la siembra.

**ATENCION: Tenga en cuenta que SmartFirmer actúa mecánicamente como afirmador de semillas, por lo tanto recomendamos verificar que su funcionamiento sea el correcto y no provoque corrimiento de semillas. Sembrar en condiciones inapropiadas o en zonas con presencia de rocas, restos de árboles, etc. puede generar corrimiento de semillas y daños en SmartFirmer.** 

# **Instalación**

Paso 1:

Retire el afirmador de semillas Keeton del soporte de acople rápido o el sistema pisa grano original que posea la sembradora. Si usa líquido, retire la tubería también.

![](_page_3_Picture_3.jpeg)

#### Paso 2:

Conduzca el arnés SmartFirmer y el tubo de líquido (si posee) a través del corte donde el acople rápido (Quick Attach) y SmartFirmer se traban en su lugar.

![](_page_3_Picture_6.jpeg)

#### Paso 3:

Tire suavemente del arnés hacia arriba para guiar el SmartFirmer al soporte del acople rápido. Instale el SmartFirmer en el soporte de acople rápido.

**Nota:** asegúrese de escuchar el "clic" (traba) en su posición. Si se han usado soportes de acople rápida de la temporada anterior, los residuos podrían provocar que la fijación no sea perfecta. Si SmartFirmer no está instalado correctamente puede desprenderse y causar daños irreversibles al sensor/cableados.

![](_page_3_Picture_10.jpeg)

Paso 4:

Dirija el arnés hacia el Módulo de Expansión CAN. El pasado del arnés variará según las marcas/modelos de cuerpos de siembra. Los componentes del cuerpo también lo afectarán. Si el arnés no puede guiarse a través del espacio proporcionado delante de la semilla/tubo de semilla, es posible que deba guiarlo de forma alternativa (Ejemplo: pasarlo a través del sistema de control de profundidad). Utilice el mejor criterio para el enrutamiento y luego asegure el arnés con precintos o clips en"P".

**Arnés ruteado por delante del tubo desemilla**

![](_page_4_Picture_2.jpeg)

Arnés ruteado a través del sistema de control de

Paso 5:

El arnés SmartFirmer se conectará directamente al Módulo de ExpansiónCAN.

**Nota:** En ciertos casos, puede requerirse una extensión dependiendo de la ubicación de la instalación del módulo de expansión CAN.

Luego de completarse la instalación, energice el Monitor 20/20 y permita que los SmartFirmers realicen una actualización de firmware.

![](_page_5_Picture_1.jpeg)

# **Configuración del Monitor SeedSense20/20**

#### **Asigne SmartFirmer como su Sistema de Suelo antes de continuar.**

Seleccionar Ajustes – Sembradora– Sistema de Suelo

![](_page_6_Picture_163.jpeg)

![](_page_6_Figure_4.jpeg)

# SeleccionarSmartFimer

## **Vista General de la Configuración**

Seleccionar Ajustes — Sistemas — Pantalla — Vista Tablero — Configurar Botones de Tablero.

![](_page_6_Picture_164.jpeg)

Seleccionar una de las opciones a reemplazar con las métricas de SmartFirmer.

**Nota:** Hay seis opciones para la métricas de SmartFirmer en la pantalla inicio del Monitor 20/20

**Nota:** Las métricas en la pantalla de inicio son ajustables. Inicio –> Ajustes –> Cultivos –> Ajuste Límite SmartFirmer.

955668\_1 6

![](_page_6_Picture_13.jpeg)

**Objetivo:** Superior al 20%.

**Materia orgánica (OM):** es la porción del suelo que consiste en material vegetal en distintas etapas de descomposición. La medición de materia orgánica de SmartFirmer incluye todo esto, excepto el residuo de cosecha visible. Los valores de materia orgánica informados son similares a lo que se informa en un laboratorio usando la prueba de materia orgánica "LossOnIgnition". Para la mayoría de los campos, la materia orgánica informada será mayor a 0.5% y menor a 6%. El valor debe ser bastante estable en cada segundo y solo podría cambiar por encima de los 50 metros.

tiempo real a la profundidad desiembra.

**Objetivo:** Superior a los 10 grados centígrados (50 grados Fahrenheit).

**Surco Uniforme:** Variación en el surco de luz, humedad, rusticidad, etc.)

**Objetivo:** Superior al 95%.

**Nota:** Este parámetro puede indicar problemas mecánicos del cuerpo de siembra, patrones de labranza, oportunidad de utilizar barre rastrojos de surco, desparramado de residuos de cosecha, etc.

**Humedad del surco:** es el porcentaje de peso de agua que una semilla de maíz proyecta absorber en un período de 3 días. Una semilla de maíz necesita ocupar el 30% de su peso en humedad para comenzar la germinación. Es recomendado mantener este valor por encima del 20% para condiciones de humedad adecuadas. Condiciones que puede dar lugar a valores inferiores al 20% podrían ser condiciones arcillosas, suelos arenosos y entradas de luz. Si SmartFirmer resalta áreas secas, por favor, deténgase y desentierre la zona para asegurarse de que las semillas estén en un ambiente con humedad.

**Temperatura del Suelo (Temp):** es la temperatura en

![](_page_7_Picture_11.jpeg)

![](_page_7_Picture_12.jpeg)

OM.  $5.1%$ Soil Temp 56.8 F

> Soil **Temp**

56.8 F

**Uniform Furrow**  $100%$ Low 1 100%

**Surco limpio:** es una medida de la cantidad de residuo del cultivo en el surco. Un valor de 100% representa un surco perfectamente limpio, pero cualquier valor superior al 90% se considera aceptable. Cualquier superficie con residuo cayendo dentro del surco o con residuo incorporado será detectado por SmartFirmer si este pasa por la ventana delsensor.

![](_page_8_Picture_1.jpeg)

**Objetivo:** superior al 95%

**Control en tiempo real:** esta característica permite al productor controlar la población de semillas, seleccionar el híbrido, la dosis de insecticida y de fertilizantes basado en los valores de materia orgánica. Consulte la Sección de control en tiempo real para obtener instrucciones sobre configuraciones y operaciones.

![](_page_8_Picture_84.jpeg)

# <span id="page-9-0"></span>**Control en Tiempo Real**

# **Introducción**

Un contribuyente primario a la productividad delsuelo es la materia orgánica del suelo. La materia orgánica (OM) es la porción del suelo que consiste en material vegetal en distintas etapas de descomposición. SmartFirmer puede controlar la siembra, seleccionar el híbrido, la dosis de insecticida y la dosis de fertilizantes basadas en las mediciones de materia orgánica en tiempo real y las correspondientes dosis de población / híbrido seleccionadas por el usuario.

**Nota:** Los productos se pueden habilitar o deshabilitar individualmente: Ejemplo: el usuario puede usar el control en tiempo real para la dosis variable de semillas (vDrive) y la dosis de fertilizante (vApply) basadas en lecturas de materia orgánica, pero usa una dosis estable para la aplicación de insecticidas (vDrive Insecticida).

**vDrive:** Control en Tiempo Real de Población de Semillas.

**vSetSelect:** Control en Tiempo Real dePoblación de Semillas e Híbrido.

**vApply:** Control en Tiempo Real de la Dosis de Aplicación de Fertilizantes.

**vDrive Insecticida:** Control en Tiempo Real de la Dosis de Aplicación de Insecticida.

![](_page_9_Picture_8.jpeg)

![](_page_9_Picture_9.jpeg)

![](_page_9_Picture_10.jpeg)

![](_page_9_Picture_11.jpeg)

**V Precision Planting** 

#### **Procedimiento Recomendado**

Siembre 1 o 2 pasadas en cabecera y algunas pasadas de sembradora en su campo sin habilitar el control para asegurarse de que la MO está respondiendo como se esperaba. Con el control en tiempo real de SmartFirmer, este procedimiento es crítico para asegurarse de que las lecturas de MO de SmartFirmer estén en línea con sus expectativas. Seleccione el rango de control de MO basado en lo que se ve en estos primeros pasos.

**Mapa de Materia Orgánica:** Realice dos pasadas de cabecera y dos pasadas de siembra en el lote para comprender la variabilidad del campo y los rangos de %MO antes de habilitar el Control de MO.

![](_page_10_Picture_3.jpeg)

**Mapa Poblacional:** Realice dos pasadas de cabecera y dos pasadas de siembra en el lote a Dosis Fija. Usando los datos de los % MO de los sensores SmartFirmer seleccionar los puntos de ajuste para los cambios de población, híbrido, aplicación de fertilizante y dosis de insecticida.

![](_page_10_Picture_5.jpeg)

# <span id="page-11-0"></span>**Configuración de los SetPoints de MateriaOrgánica**

#### **Este paso es universal y utilizado para todos los productos de Control en Tiempo Real**

**Nota:** todas las poblaciones referenciadas son ejemplos, consultar con su agrónomo local antes de configurar sus poblaciones.

Presione el botón del tablero llamado "Control MO" en la pantalla principal desde el menú de Ajustes en la pantalla de Inicio. Este botón es la forma en que accederá al Menú de control de SmartFirmer para permitir control en tiempo real de la población, el híbrido y dosis de fertilizante.

Cuando presione el botón "Control MO" en la pantalla de control de dosis variable de SmartFirmer aparecerá como se muestra a continuación. El control en tiempo real es habilitado o deshabilitado presionando el botón a la derecha de esta pantalla. (La pantalla actual muestra Control MO desactivado).

![](_page_11_Figure_5.jpeg)

![](_page_11_Figure_6.jpeg)

**Nota:** Página de control de MO por SmartFirmer: ajuste los puntos de MO según los valores que SmartFirmer haya informado para la primera parte del campo, y establecer los ajustes de la población según el hibrido y la recomendación de su agrónomo. Los ajustes de población se realizan a la población objetivo que ingresa en la pantalla de control de vDrive normalmente. Complete todos los cuadros de "Punto de ajustes de MO" y los cuadros de "Configuración de Población".

#### **Selección de los Setpoints de MO:**

El conjunto de puntos de ajuste de % OM se usarán para todo control de aplicaciones en tiempo real. Los puntos de ajuste de MO no se pueden cambiar en base a cada producto.

![](_page_11_Picture_286.jpeg)

Presione % MO, esto lo llevará a la página de ajuste de SetPoints del control de MO.

Edite los SetPoints seleccionando el valor deseado y ajústelo con el teclado numérico de la derecha.

Estos puntos de ajuste deben establecerse realizando dos pasadas de cabecera y dos o más pasadas de siembra en el lote. Esto le dará un rango de puntos de MO para configurar sus ajustes.

Verificar que la población en la densidad de siembra esté en correlación con los ajustes de %MO realizados en la pantalla anterior y sean correctos.

![](_page_12_Figure_1.jpeg)

Ajuste los puntos de ajuste de MO según lo que SmartFirmer haya informado para la primera parte del campo, y establecer los ajustes de población según el hibrido y la recomendación de su agrónomo. Los ajustes de población se hacen a la población que se ingresa en la pantalla de control de vDrive normal. Llenar todos los cuadros de "Punto de ajustes de MO" y los cuadros de "Configuración de Población". En este ejemplo, la población se controlaría de la siguiente manera:

![](_page_12_Figure_3.jpeg)

Por debajo del 1% de MO, se disminuye la población en 4.000 semillas de la población base a un total de 26,000 semillas por acre.

De 1 a 2% de OM, se disminuye la población en 2.000 semillas de la población base a un total de 28,000 semillas por acre.

De 2 a 3% de OM, no se modifica la población base, con un total de 30,000 semillas por acre.

De 3-4% OM, se aumenta la población en 2,000 semillas de la población base, a un total de 32,000 semillas por acre

Por encima del 4% OM, se aumenta la población en 4.000 semillas de la población base, a un total de 34,000 semillas por acre.

# **vDrive: Control en Tiempo Real**

<span id="page-14-0"></span>**Si utiliza prescripcionesir a Control MO en la sección de prescripción.**

**Referirse al Manual de Ajustes y Operación de vDrive para asegurar una correcta Configuración de vDrive antes de intentar utilizar SmartFirmer con Control en Tiempo Real.**

**Nota: todas las poblaciones referenciadas son ejemplos, consultar a su agrónomo local antes de configurar suspoblaciones.**

Establezca la "Población base" en la pantalla de control vDrive. La población base debe ser aproximadamente la mitad de su rango planificado de población. El SmartFirmerrealiza ajustes de esta Población Base. Para el siguiente ejemplo, el productor está planeando sembrar desde 26,000 a 34,000 semillas por acre, entonces la población base será 30,000.

![](_page_14_Figure_5.jpeg)

Control en Tiempo Real de %MO para vDrive.

La población que se muestra (30,000) es la Población Base configurada desde la página de control vDrive.

Una vez que se hacen los ajustes, en esta pantalla se reflejarán los ajustes realizados.

Seleccionar "Configuración de Población" – el ajuste medio será su población base en este ejemplo

Ajustes: estos puntos de ajuste se correlacionan con el %MO indicado. Configurar los puntos de ajuste de población fuera de la población base seleccionada en Control vDrive. No ingrese la población deseada, ingrese la desviación deseada de la población base.

![](_page_14_Figure_11.jpeg)

![](_page_14_Figure_12.jpeg)

# <span id="page-15-0"></span>**vSetSelect: Control en TiempoReal**

**Si utiliza prescripcionesir a Control MO en la sección de prescripción. Nota: Referirse al Manual de Ajustes y Operación de vSetSelect para asegurarse una correcta configuración de vSetSelect antes de intentar utilizar SmartFirmer con Control en Tiempo Real.**

**Nota: todas las poblaciones referenciadas son ejemplos, consultar a su agrónomo local antes de configurar suspoblaciones.**

Seleccionar Valores de Ajuste de MO: presionar %MO esto lo llevará a la página de control de ajuste de puntos de MO.

Editar los Puntos de Ajuste seleccionando SetPoint y ajustar usando el teclado sobre la derecha.

Estos puntos de ajuste deben establecerse realizando dos pasadas de cabecera y dos pasadas de siembra en el lote para comprender la variabilidad del campo y los rangos de %MO. Esto le dará una gama de puntos MO para configurar sus ajustes.

Selección de Población y Ajustes Híbridos (Híbrido se puede asignar o dejar al tolva por defecto).

Ajustes: estos puntos de ajuste secorrelacionan con el OM% establecido. Ajustar puntos de ajuste de población fuera de la población base seleccionada en el control de vSetSelect. Noingrese la población deseada; en cambio, ingrese la desviación de la población punto base.

Ajuste los puntos de ajuste de MO según lo que SmartFirmer haya informado sobre la primera parte del campo, y establecer los ajustes de población según lo el hibrido y la recomendación de su agrónomo.

Los ajustes de la población se realizan a la población/ híbrido que se ingresa a la pantalla del control de vSetSelect normalmente. Complete todas las casillas "MO Set Point" y los cuadros de "Ajuste de población". Usar Anulación de Híbrido para asignar híbridos y población en base a %MO. En este ejemplo, la población sería controlada como sigue:

![](_page_15_Figure_10.jpeg)

![](_page_15_Figure_11.jpeg)

![](_page_15_Figure_12.jpeg)

Por debajo del 1% de MO, se reduce la poblaciónen 4.000 semillas de la población base a un totalde 26,000 semillas por acre utilizando híbrido de la tolva naranja.

![](_page_16_Picture_1.jpeg)

![](_page_16_Picture_187.jpeg)

2,000 Semillas de la población base a un total de 28,000 Semillas por acre usando híbrido de la tolva naranja.

De 1 a 2% de OM, se reduce la población en

Desde 2 - 3% OM, no se realiza ningún ajuste a la población base de 30,000 semillas por acre usando híbrido de la tolva naranja.

![](_page_16_Figure_5.jpeg)

![](_page_16_Figure_6.jpeg)

16

De 3 - 4% OM, se aumenta la población en 2,000 semillas de la población base a un total de 32,000 Semillas por acre usando híbrido de la tolvaazul.

Por encima del 4% OM, se aumenta la población en 4.000 Semillas de la población base a un total de 34,000 Semillas por acre usandohíbrido de la tolva azul.

![](_page_17_Figure_1.jpeg)

# <span id="page-18-0"></span>**vApplyHD: Control en TiempoReal**

**Si utiliza prescripcionesir a Control MO en la sección de prescripción.**

**Referirse al Manual de Ajustes y Operación de vApplyHD para asegurarse de una correcta configuración de vApplyHD antes de intentar usar SmartFirmer con Control en Tiempo Real.**

**Nota: todos los puntos de fijación son ejemplos, consultar a su agrónomo local antes de configurar sus poblaciones.**

Establezca los "Puntos de ajuste de líquidos" en la pantalla de control vApply HD (página de inicio). El SmartFirmer realiza ajustes a partirde esta Dosis Base. Para ejemplo, el productor planea sembrar desde 2 a 8 galones por acre, por lo que la Dosis Base es de 5.

![](_page_18_Figure_5.jpeg)

Coloque el botón del tablero llamado "Control MO" en la pantalla principal desde el menú de Configuración de pantalla. Este botón es la forma en que accederá al Menú de control de SmartFirmer para permitir control en tiempo real de la población, híbrido y aplicación de fertilizante.

Cuando presiona el botón "Control MO", la pantalla de control de dosis variable de SmartFirmer aparecerá como se muestra a continuación. El control en tiempo real es habilitado o deshabilitado presionando el botón a la derecha de esta pantalla. (La pantalla actual muestra MO Control desactivado).

![](_page_18_Figure_8.jpeg)

![](_page_18_Figure_9.jpeg)

**Nota: Página de control de MO SmartFirmer:** ajuste los puntos de fijación de MO según lo que SmartFirmer ha informado sobre la primera parte del campo, y establezca los ajustes de la población de acuerdo a su conformidad.

Los ajustes de la aplicación se realizan en los Galones Base por acre que se han ingresado en la pantalla de control vApply. Complete todas las casillas "MO Set Point" y las casillas "Ajustes de Dosis" (Rate Adjustment).

#### **Control Tiempo Real de %MO para vApplyHD:**

En la parte inferior de esta página presionar: **vApplyHD 1**

![](_page_19_Picture_2.jpeg)

**Nota:** este proceso es aplicable para más de un módulo vApplyHD. Si se instalan dos módulos, utilizar el mismo proceso de control de tiempo real para el segundo vApplyHD 2.

#### **Seleccionar los Puntos de Ajustes MO**

Presionar %MO, esto lo llevará a la página de control de ajuste de puntos MO. La Dosis le mostrará la Dosis Base seleccionada desde la página de control vApplyHD.

![](_page_19_Picture_235.jpeg)

**Editar los Puntos de Ajuste para Control OM:** seleccionar los puntos y ajustar utilizando el tablero sobre laderecha.

Si los datos de puntos de materia orgánica anteriores no están disponibles para su campo, los puntos de ajuste deben establecerse realizando dos pasadas de cabecera y dos pasadas de siembra en el lote para comprender la variabilidad del campo y los rangos de %MO. Esto te dará una gama de puntos para establecer sus ajustes.

**Selección de ajustes de Dosis:** si no se requieren ajustes de MO% para la Dosis Base dejar el ajuste de la Dosis media en 0.

![](_page_19_Figure_10.jpeg)

**Ajustes de Dosis:** estos puntos de ajuste se correlacionan con el %MO indicado que se muestra a la izquierda.

**Nota: no ingrese la Dosis requerida, ingreseel desvío de la Dosis base en+/-.**

![](_page_20_Figure_2.jpeg)

Example: OM% Control for vApply is enable. The base rate is set for 5 Gallons per acre.

![](_page_20_Figure_4.jpeg)

#### **vApplyHD 1/2 Resumen**

![](_page_20_Figure_6.jpeg)

# <span id="page-21-0"></span>**vDrive Insecticida: Control en TiempoReal**

**vDrive Insecticida: Control TiempoReal**

**Referirse al Manual de Ajustes y Operación de vDrive Insecticida para asegurarse de una correcta configuración de vDrive Insecticida antes de intentar usar SmartFirmer para el Control en Tiempo Real.**

**Nota: todos los puntos de fijación son ejemplos, consultar a su agrónomo local antes de configurar suspoblaciones.**

Establezca la "Dosis base" en la pantalla de control de vDrive Insecticida (página de inicio). El SmartFirmer realiza ajustes a partir de esta Dosis base. Para ejemplo, el productor planea sembrar desde 2 a 8 lbs por acre, por lo que configuró la Dosis de base en 5.

![](_page_21_Figure_5.jpeg)

Coloque el botón del tablero llamado "Control MO" en la pantalla principal desde el menú de Configuración de pantalla. Este botón es la forma en que accederá al Menú de control de SmartFirmer para permitir control en tiempo real de la población, híbrido y aplicación de fertilizante e insecticida.

![](_page_21_Figure_7.jpeg)

![](_page_21_Figure_8.jpeg)

## **Control Tiempo Real de %MO paravDrive Insecticida**

En la parte inferior de esta página presionar:

**Insecticida**

#### **Seleccionar los Puntos de Ajuste OM: Presionar Insecticida**

Presionar %MO, esto lo llevará a lapágina de configuración de los puntos de control de MO.

La Dosis le mostrará la Dosis Base seleccionada desde la página de control de insecticida.

#### **Editar Puntos de Ajuste para Control MO:**

seleccionar SetPoint y ajustar utilizando elteclado de la derecha.

Si los puntos de datos de Materia Orgánica anteriores no están disponibles para su campo, se deben establecer los puntos de ajuste realizando dos pasadas de cabecera y dos pasadas de siembra en el lote para comprender la variabilidad del campo y los rangos de %MO.

Esto le dará unrango de puntos de MO para establecer sus ajustes.

**Selección de Dosis de Ajuste:** si no serequieren ajustes de %MO para la Dosis Base, dejarel ajuste de la Dosis media en 0.

**Ajustes de Dosis:** estos puntos de ajuste se correlacionarán con el %MO mostrado a la izquierda.

**No ingrese la Dosis requerida, ingrese el desvío de la Dosis Base en +/-.**

Resumen vDrive Insecticida

![](_page_22_Figure_11.jpeg)

![](_page_22_Figure_12.jpeg)

![](_page_22_Figure_13.jpeg)

# <span id="page-23-0"></span>**Prescripción: Control en Tiempo Real**

**Referirse al Manual de Ajustes & Operaciones del Monitor 20/20 por configuraciones de prescripciones para el Monitor Seedsense 20/20.**

**Nota: esta función es muy útil para prescripciones que capturan características que no son influenciadas por la Materia Orgánica (tales como pivot, problemas de drenaje, toscas, etc.). Esta función no está destinada a ser utilizada en Prescripciones del Suelo, basadas en la zona.**

Descripción general: el control en tiempo real se puede usar en conjunto con las prescripciones. Para una configuración específica para productos de siembra compatibles con Precision Planting, por favor utilice la configuración del producto para Control en Tiempo Real explicada previamente.

El Control en Tiempo Real dentro de las prescripciones funcionará como lo hacen actualmente sus prescripciones.

Para asignar una Prescripción de Siembra al lote seleccionado, presione el botón "Prescripción de siembra".

Esto mostrará TODOS los archivos que se han importado a la pantalla. Elegir la prescripción apropiada para el nombre del lote.

Después de seleccionar el nombre de la prescripción, un atributo DEBE seleccionarse para cada sección de Dosis que se haya configurado para la sembradora. Un atributo se basa en un producto definido y contiene una Dosis Única definida para cada zona de gestión y es definida/ nombrada durante la creación de laprescripción.

Se puede seleccionar un atributo diferente para cada Sección de Dosis (permitiendo que cada sección de Dosis sea controlada por un atributo/dosis de siembra diferente), o el mismo atributo se puede seleccionar para cada sección deDosis.

Cuando el Control en Tiempo Real estáHabilitado dentro de una prescripción, los ajustes se realizarán en función del porcentaje de materia orgánica que está siendo leído. Esta función actuará igual que cuando la prescripción no es asignada**. Los ajustes se harán a lapoblación comandada, el híbrido, y / o a la dosis variable asignada en la prescripción y el dichos cambios será en función de las lecturas de los % de materia orgánica.**

Ejemplo: Población

La prescripción ordena una dosis de 30,000 semillas/acre para las zonas sin riego, y de 40,000 bajo elpivot de riego.

![](_page_23_Figure_12.jpeg)

Lecturas de Materia Orgánica desde SmartFirmer.

![](_page_24_Picture_1.jpeg)

Ajustes deSmartFirmer:

Los ajustes se realizarán de acuerdo a las entradas realizadas en la página de Control MO de SmartFirmer. Los puntos de ajustesasignados harán que se ordene los ajustes para población, híbrido, y/o dosis del atributo.

Este proceso será el mismo para vDrive, vSetSelect, vApply y vDrive Insecticida.

El Control en Tiempo Real comanda lapoblación basada en lecturas de materia orgánica.

![](_page_24_Picture_197.jpeg)

![](_page_24_Figure_7.jpeg)

![](_page_24_Picture_198.jpeg)

**Nota:** todoslos productos usan los mismos principios para el Control en Tiempo Real dentro de una prescripción.

# <span id="page-25-0"></span>**Página Diagnóstico**

**Para ver los árboles de resolución de problemas, ir a la sección árboles de resolución de problemas.**

**Hay 4 niveles en la página de Diagnósticos SmartFirmer. Para navegar a través de las pantallas presionar el nivel superior. (Ejemplo presionar %MO o % de Humedad.**

**Nota: Referirse a los árboles de resolución de problemas en el Manual de Servicio del Distribuidor disponible en https://cloud.precisionplanting.com/pubs/.**

**Métricas del Control de Producto por MO:** métrica de cada surco individual para el Control en Tiempo Real de SmartFirmer para:

vDrive/vSetSelect

vApplyHD (1 o 2 MódulosHD)

vDrive Insecticida

**Métricas SmartFirmer:** esta páginamuestra las métricas de las lecturas de SmartFirmer para cada surco.

![](_page_25_Picture_153.jpeg)

![](_page_25_Picture_154.jpeg)

**Porcentaje de Reflectancia:** muestra el porcentaje de luz que es reflejada hacia el sensor para cada longitud de onda.

![](_page_25_Picture_155.jpeg)

**Tensión del sensor:** Tensión (Volts) creada en el sensor en base al porcentaje de luz que se refleja detrás del sensor para cada longitud de onda.

![](_page_26_Picture_20.jpeg)

# <span id="page-27-0"></span>**Interpretación de la información de SmartFirmer en Mapas FieldView**

La resolución del mapeo de SmartFirmer variará dependiendo de las métricas que se estén viendo. Cuanto más SmartFirmers existan en una sembradora, mayor será la resolución de datos. Los mapas de materia orgánica interpolarán datos entre los surcos de SmartFirmer de manera de representar los datos para una sembradora completa. Los mapas de Humedad del surco, Uniformidad del Surco, Temperatura del suelo, y limpieza del surco, no interpolarán los datos entre SmartFirmers. Las lecturas pueden variar mucho surco a surco, con estas métricas, por lo tanto no se interpolan conjuntos de datos para mapear pasadas completas de la sembradora.

**Ejemplo de resolución: Materia Orgánica**

**Definición:** Porcentaje de Materia Orgánica del Suelo

**Rango** 0% — 60%

**Nota**: Mapa en zonas con alta variabilidad de suelos

**Mapa de Materia Orgánica:** 

**Dos SmartFirmers en sembradora**

![](_page_27_Picture_8.jpeg)

**Mapa de Materia Orgánica:**

**SmartFirmers en cada surco (AltaResolución)**

![](_page_27_Picture_11.jpeg)

#### **Humedad del Surco:**

**Definición:** Ganancia de peso de semilla en los próximos 3 días a ese valor de humedad.

**Rango:** 0% — 60%

**Objetivo:** superior al 20%

![](_page_28_Picture_4.jpeg)

**Nota:** Destinado a guiar la decisión de profundidad, también utilizado como pronóstico en la toma de decisiones (lluvia o sequía).

#### **Surco Uniforme:**

**Definición:** Variación en el surco (luz, rugosidad, cambios de humedad).

**Rango:** 0% — 100%

**Objetivo:** superior al 95%

![](_page_28_Picture_10.jpeg)

**Nota:** Puede indicar problemas mecánicos en los cuerpos de siembra, variaciones debidas a patrones de labranza, residuos en surco, etc.

#### **Surco Limpio:**

**Definición:** Ausencia de residuos decultivo dentro del surco.

**Rango:** 0 — 100%

**Objetivo:** superior al 95%

![](_page_28_Picture_16.jpeg)

**Nota:** Información importante sobre necesidad de instalar barre rastrojo (CleanSweep), también puede ayudar en las decisiones de manejo de labranza y residuos de cosecha.

#### **Temperatura:**

**Definición:** Temperatura en Tiempo Realdel suelo durante la siembra

**Rango:** 32 – 100F (0 a 38 Grados Celsius)

**Objetivo:** superior a 50F (10 Grados Celsius)

**Nota:** use el mejor criterio y observe el pronóstico deltiempo para tomar decisiones.

#### **Detección de problemas mecánicos con SmartFirmer**

Las lecturas de SmartFirmer pueden detectar problemas causados por fallas mecánicas en el cuerpo de siembra.

Si las lecturas en cualquier momento varían marcadamente entre los surcos (específicamente surcos vecinos), se aconseja parar e inspeccionar visualmente ese cuerpo de siembra en busca de fallas mecánicas. Los siguientes mapas son ejemplos de fallas mecánicas detectadas en las lecturas de SmartFirmer.

**Métrica:** Surco Limpio

**Síntoma:** lectura pobre del surco limpio en un surco, cuando los surcos contiguos estaban leyendo surco limpio.

**Problema mecánico:** el barre rastrojo estaba trabado, existiendo una mala limpieza del surco y removiendo el mismo.

![](_page_29_Picture_11.jpeg)

#### **Métrica: Surco Uniforme**

**Síntoma:** Surco numero 3 leyendo un valor de surco uniforme más elevado que sus vecinos.

**Problema mecánico:** discos plantadores dañados trabajando más profundo que la profundidad de siembra prevista.

![](_page_29_Picture_15.jpeg)

![](_page_29_Picture_16.jpeg)

# <span id="page-30-0"></span>**Tabla de Resolución de Problemas**

**Nota: referirse a los arboles de resolución de problemas y decisiones disponible en el Manual de Servicio del Distribuidor en https://cloud.precisionplanting.com/pubs/ .**

El diagnóstico de SmartFirmer debe comenzar comparando las lecturas con los surcos vecinos.

Si el usuario tiene 4 SmartFirmers en la sembradora y 3 de cada 4 muestran lecturas similares, el surco que tiene una lectura diferente debe ser investigado para encontrar las causas de las lecturasdesviadas.

# **Proceso de pensamiento para diagnosticar problemas**

# **1. ¿La realidad del terreno coincide con las lecturas de SmartFirmer?**

a. Desenterrar en el surco para verificar que las lecturas de SmartFirmer sean precisas. Si las lecturas de SmartFirmer muestran falta de humedad, asegúrese de que la profundidad de siembra sea adecuada para alcanzar la línea de humedad.

# **2. ¿El problema se encuentra enSmartFirmer?**

Inspeccione visualmente SmartFirmer para detectar daños u obstrucciones en el lente.

- a) Acumulación desuelo
- b) Revisar arnés por daños
- c) Condensación interna en lentes
- d) Lentes rayados

# **3. ¿El problema es mecánico en la sembradora?**

SmartFirmer puede detectar problemas mecánicos en el cuerpo de siembra. Inspeccionar el mismo en caso de sospechar falla mecánica. Las fallas mecánicas pueden ser, pero no están limitadas, las siguientes:

Discos plantadores dañados, barre rastrojos atascados, ruedas niveladoras/discos plantadores mal ajustados/flojos, discos plantadores desgastados, etc.

# **4. ¿Se puede solucionar el problema ahora mismo?**

Las diferentes métricas alertarán al usuario de las condiciones de campo. Si la humedad del surco muestra falta de humedad disponible, el usuario puede necesitar ajustar la profundidad para asegurar que la humedad sea adecuada para lagerminación. Si el porcentaje de surco limpio disminuye, es posible que los barre rastrojos deban usarse más agresivamente.

# **5. Operacionalmente, ¿que podría causar un problema?**

Hay una amplia gama de situaciones que pueden afectar la germinación y ser detectadas por las lecturas de SmartFirmer, como por ejemplo el sistema de labranza, el clima, la gestión de residuos o una combinación de componentes mecánicos. Comprender cómo estos factores se correlacionan entre sí puede ayudar a tomar decisiones de gestión en la temporada de siembra actual o en la siguiente.

# <span id="page-31-0"></span>**Códigos de Eventos**

![](_page_31_Picture_205.jpeg)